# MS TEAMS: GUIDA ALLE REGISTRAZIONI

**UNIVERSITÀ DEGLI STUDI DI UDINE** DISO – SERVIZI INFORMATICI AUTORE: F. BRUNETTA

VERSIONE: 2.1 – 18/03/2021 5:50AM

#### PREMESSA

In questo documento trovate un sommario di quanto c'è da sapere per realizzare, e successivamente consultare, la registrazione delle proprie lezioni.

A partire dal 16 gennaio 2021, Microsoft ha modificato (nuovamente) le modalità di registrazione delle riunioni / lezioni.

Mentre in passato venivano registrate su "Stream", a partire da questa data le registrazioni delle lezioni sono disponibili su "OneDrive" in forma di file. Se le registrazioni sono avvenute all'interno del canale di un Team, il file sarà disponibile nella cartella "File" del Team; se sono avvenute nel corso di una chiamata diretta (fuori da un Team) saranno disponibili tra i propri file personali su OneDrive.

Questo nuovo meccanismo dovrebbe consentire maggior elasticità nella gestione delle registrazioni: è possibile cancellarle, spostarle, modificarne le protezioni di accesso.

Vediamo brevemente come registrare la lezione e gestire le registrazioni.

## 1. INIZIARE LA REGISTRAZIONE

Per registrare la "riunione" del Team (ovvero la lezione) esiste un comando apposito. La registrazione deve essere comandata esplicitamente, e va terminata altrettanto esplicitamente.

Una volta avviata la "riunione":

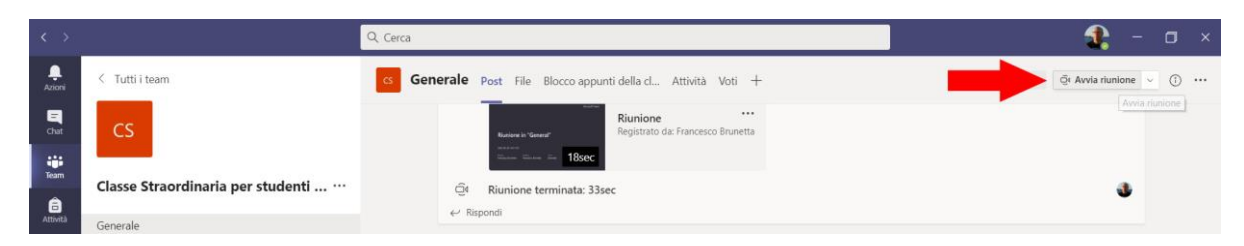

bisogna selezionare il comando "Avvia registrazione" dall'apposito menu "Altre azioni" ( "…"):

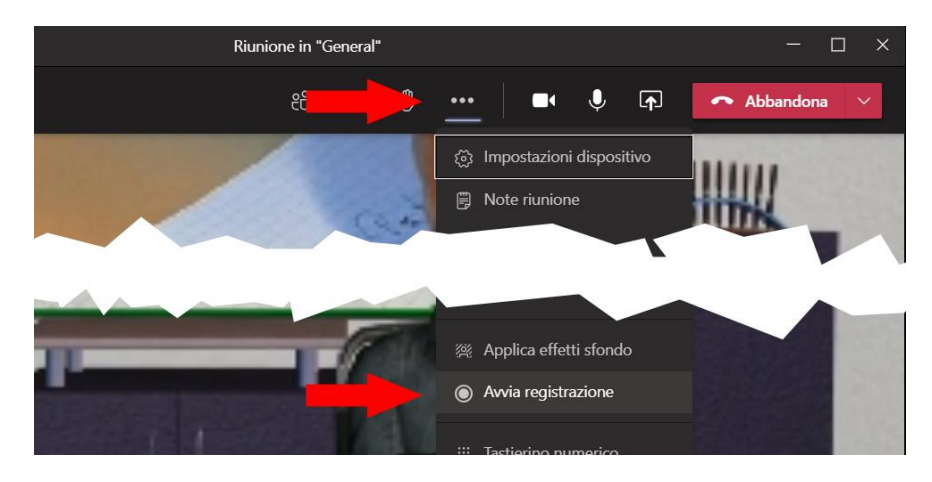

La conferma che la registrazione è in corso viene dal messaggio che segue, e dal punto a sinistra che diventa rosso:

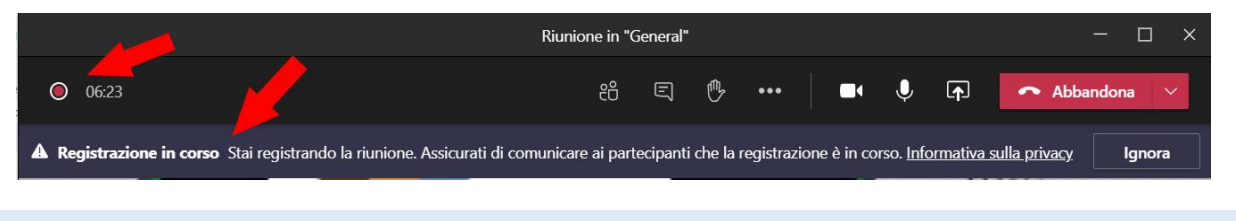

## PER SAPERNE DI PIÙ

[https://videotutorial.uniud.it/node/39](https://videotutorial.uniud.it/node/393)

#### <span id="page-1-0"></span>2. TERMINARE LA REGISTRAZIONE

La registrazione va terminata esplicitamente con l'apposito comando "Interrompi registrazione"; viene richiesta una conferma, e successivamente appare il messaggio che informa sul salvataggio della registrazione in corso:

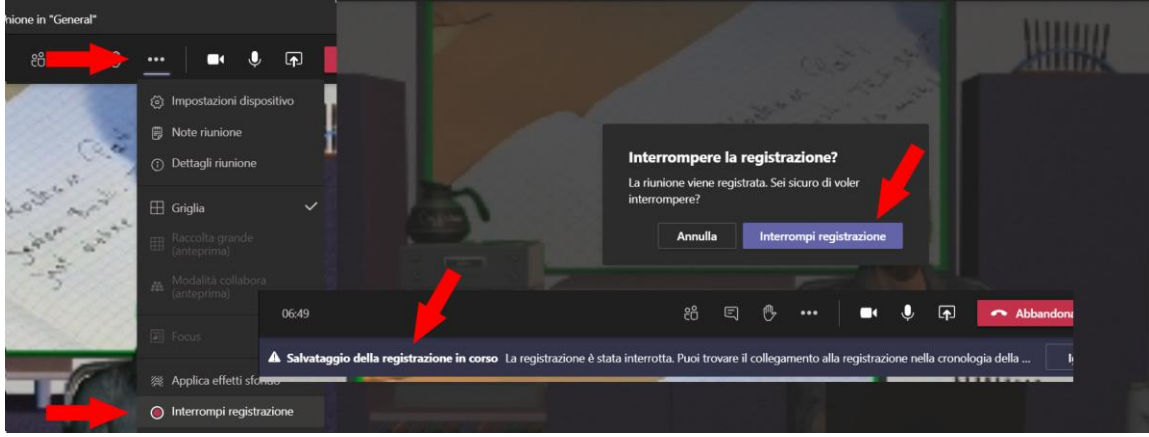

Consiglio: per lezioni "lunghe" (1 ora o più) consigliamo di spezzare la registrazione in due o tre parti, interrompendo la registrazione (ad es. dopo mezz'ora) e ripetendo l'operazione di registrazione.

Al termine della **lezione**, ricordatevi di **Terminare la riunione** (non semplicemente abbandonarla); questo forzerà la chiusura per tutti gli studenti:

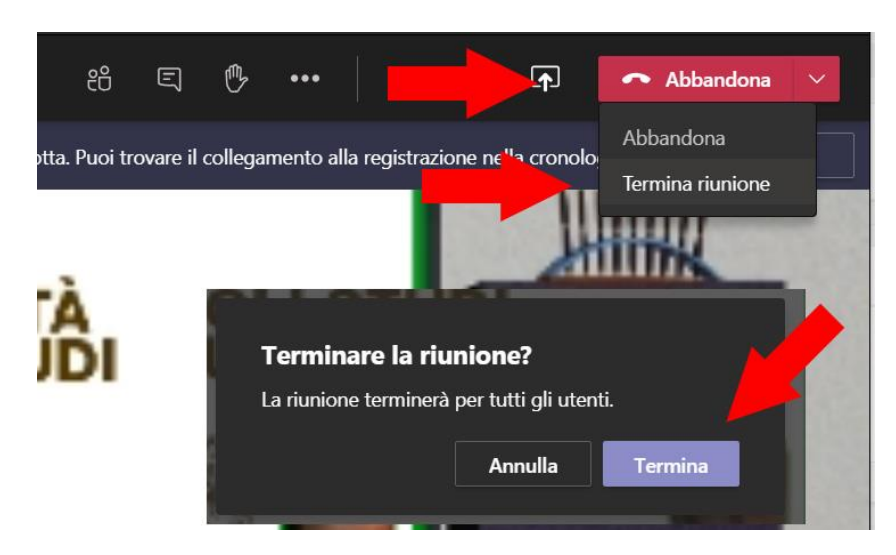

# 3. ATTENDERE IL SALVATAGGIO DELLA REGISTRAZIONE

Con le nuove modalità di registrazione, il salvataggio della registrazione non richiede più molto tempo – normalmente pochi secondi. Sino a quando la registrazione non sarà disponibile, all'interno del canale "Generale" viene fornito uno specifico avviso:

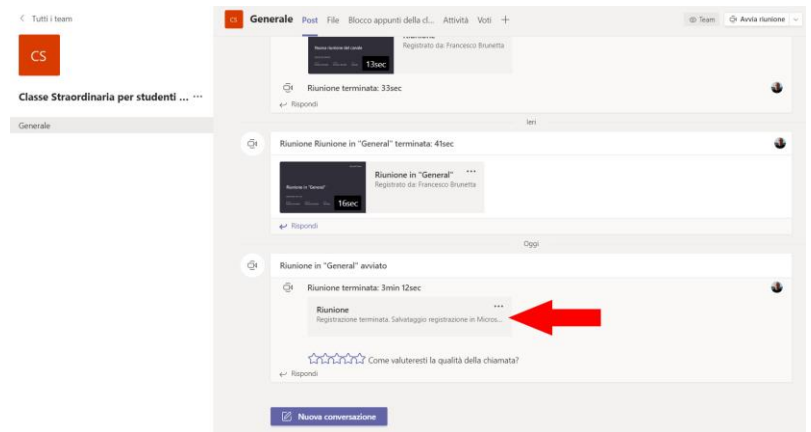

Questa condizione è normale e provvisoria.

Una volta completato il salvataggio la registrazione sarà disponibile nel canale:

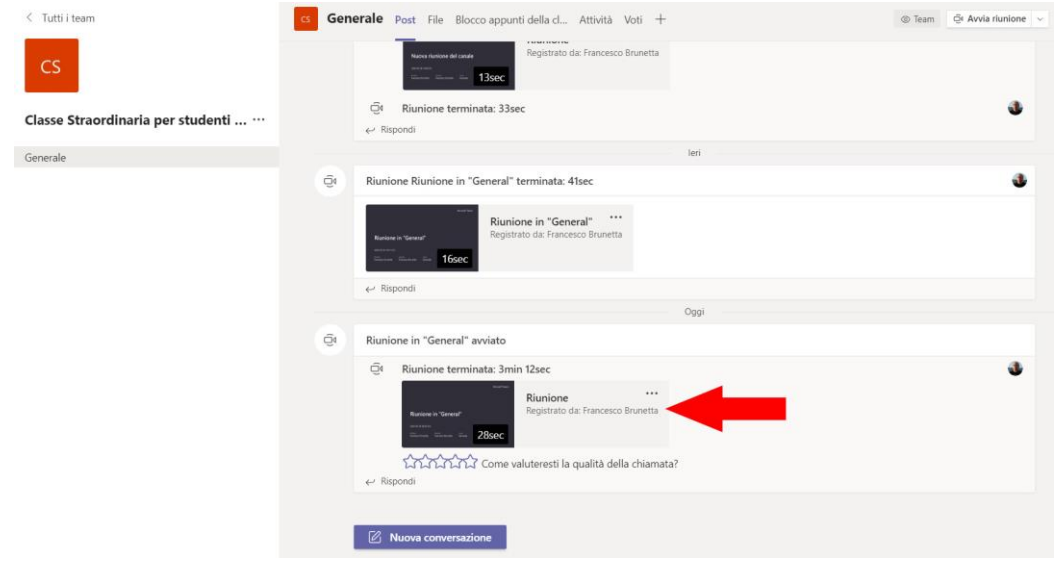

## PER SAPERNE DI PIÙ

<https://support.microsoft.com/it-it/office/registrare-una-riunione-in-teams-34dfbe7f-b07d-4a27-b4c6-de62f1348c24>

## 4. CONSULTARE LA REGISTRAZIONE

Lo studente non ha bisogno di particolari istruzioni per consultare la registrazione; dovrà solo visitare il canale "Generale" e fare "click" sulla registrazione. La riproduzione verrà eseguita tramite browser su Sharepoint:

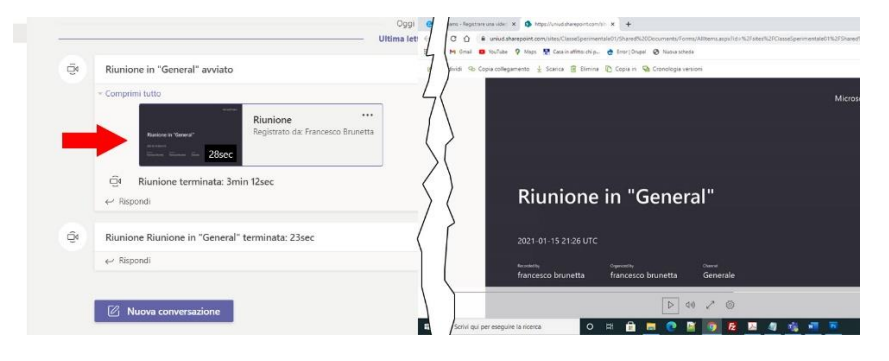

## <span id="page-3-0"></span>5. GESTIRE LA REGISTRAZIONE (IN TEAM)

La registrazione della riunione, se effettuata all'interno di un Team, è ospitata su OneDrive/SharePoint, ed è reperibile sia nella cronologia della chat del canale, sia nella scheda "File" del canale – in una cartella chiamata "Recordings":

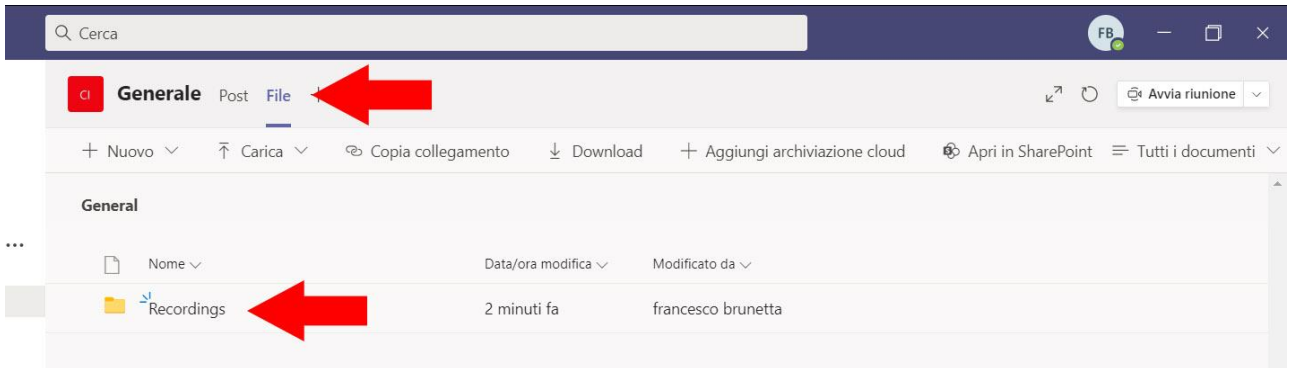

Tramite il solito menu "a tre puntini" è possibile effettuare sui file di registrazione operazioni come: spostare; rinominare; copiare; cancellare.

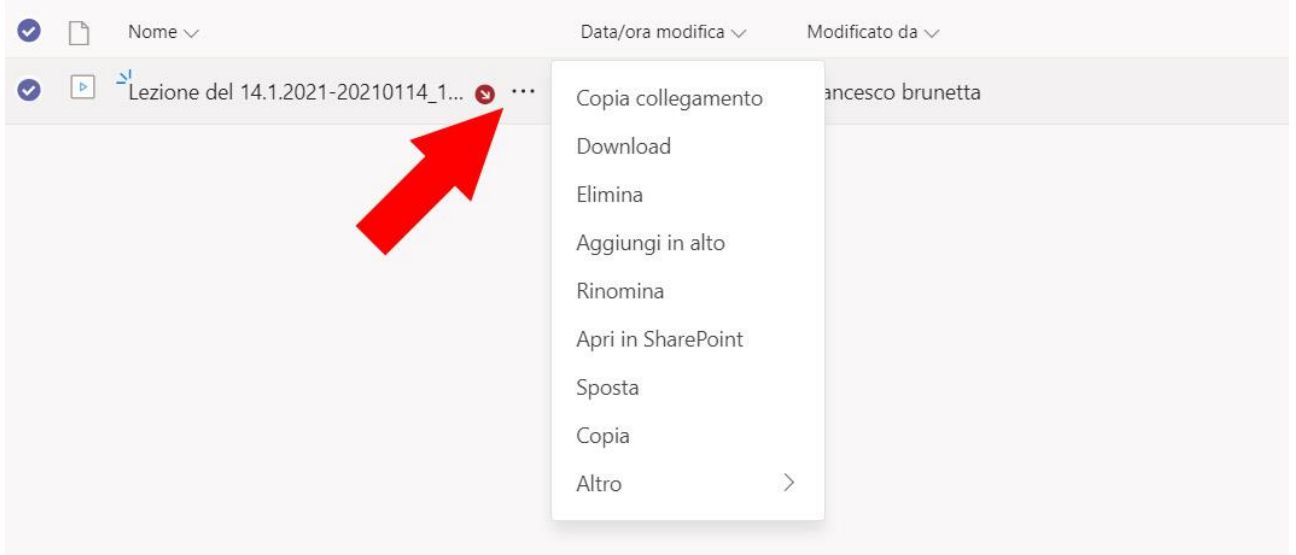

Per un controllo più fine sui file, è possibile, tramite l'apposito comando, aprire i file e le cartelle in SharePoint.

Nella pagina che si aprirà sul vostro browser, troverete i comandi per Eliminare la registrazione, modificare le caratteristiche, ecc.

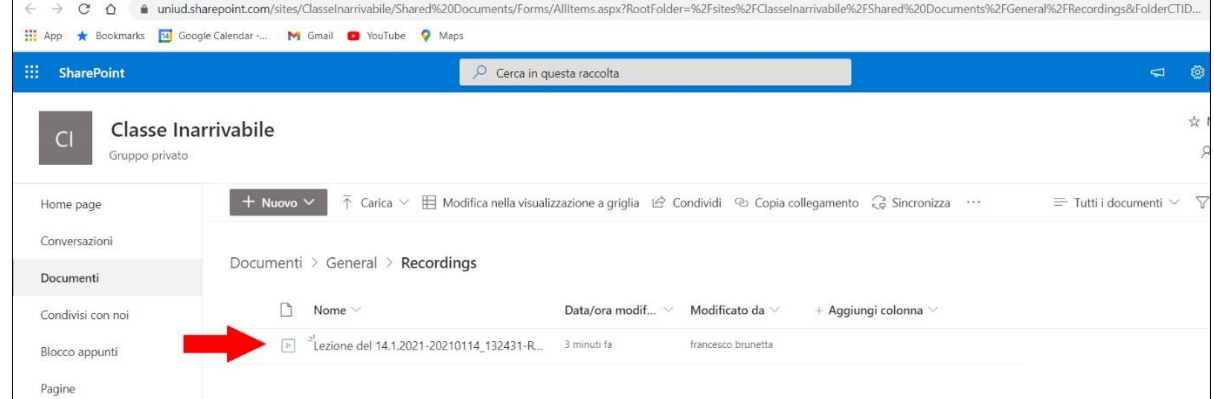

## 6. GESTIRE LA REGISTRAZIONE (IN ONEDRIVE/SHAREPOINT)

Una volta aperti file con le registrazioni in SharePoint, potete effettuare le stesse operazioni già possibili nell'applicazione Teams: cancellare, spostare, rinominare, ecc. Ma, tra le altre cose, è possibile anche:

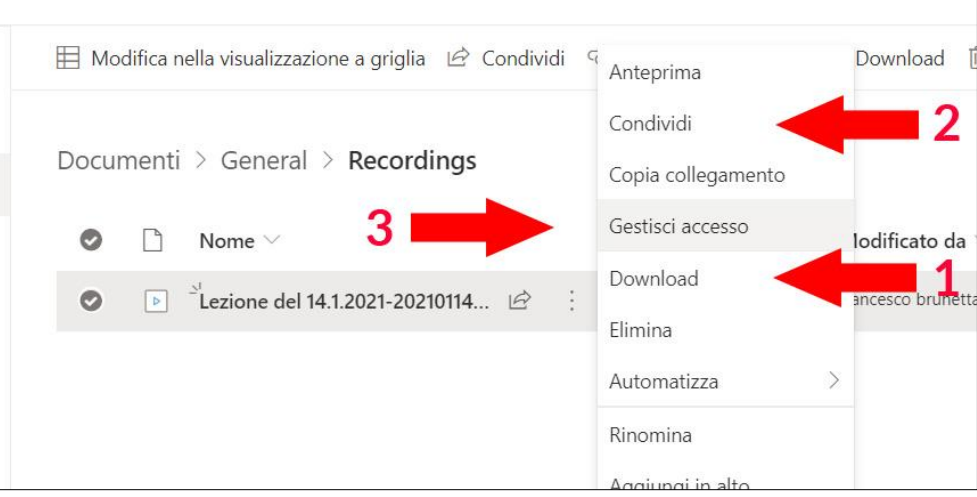

- **1) Scaricare** il file, in formato Mp4;
- **2) Condividere** il file, per consentirne la consultazione a tutti o determinati utenti
- **3) Gestire l'accesso.**

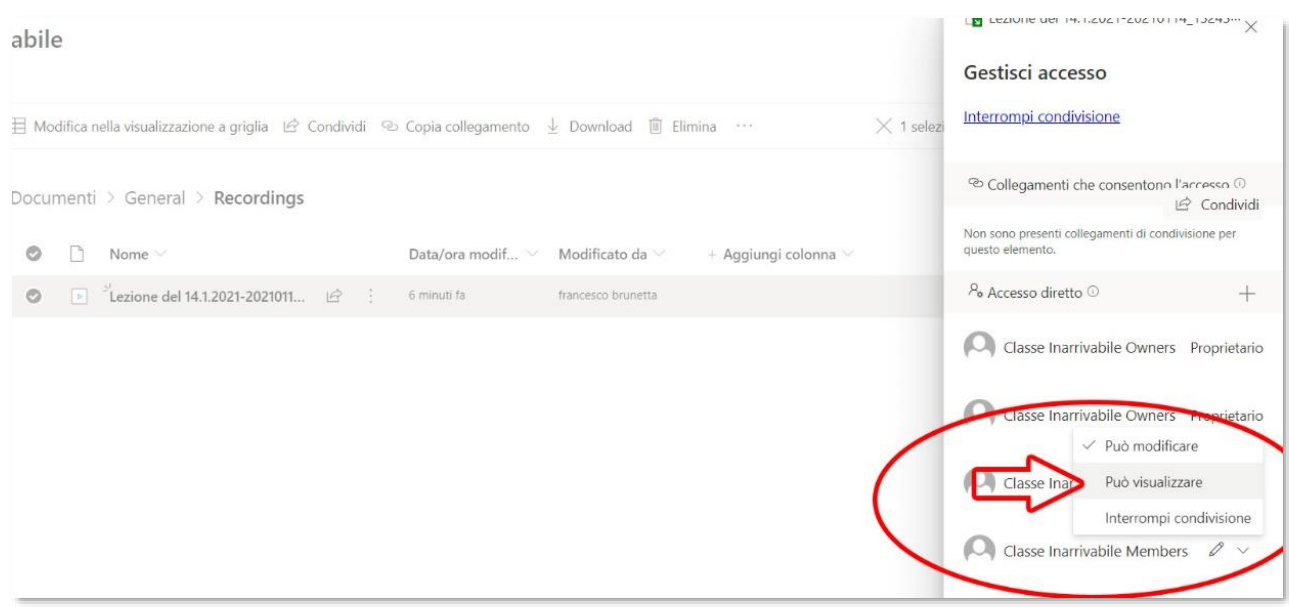

**Nota 1:** per evitare cancellazioni accidentali di registrazioni, nei Team (Corsi) creati automaticamente dal ns. Servizio, la cartella "Recordings" è definita come "solo lettura" per membri e visitatori. Potete verificare che Visitatori e Membri abbiano privilegio "Visualizzare" e non "Modificare", come illustrato nell'immagine precedente.

**Nota 2:** nei Team di tipo "classe" creati autonomamente, la cartella Recordings è aperta in scrittura ai Membri ("Può modifcare". Questo consente potenzialmente a tutti i membri di cancellare tutte le registrazioni lì contenute. Potete modificare i privilegi di Visitatori e Membri in modo che possano solo "visualizzare" (non "modificare"). Modificando le protezioni della cartella "Recordings"; i permessi vengono propagati su tutti i video all'interno; questo evita di dover modificare le protezioni su tutti i file lì contenuti

**Attenzione**: una cartella "Recordings" aperta solo in lettura ai membri può interferire con una corretta registrazione di una riunione (Lezione) se iniziata dai membri: si veda a questo proposito il prossimo capitolo (Troubleshooting)

## 7. TROUBLESHOOTING

Se avete dei problemi, leggete questa sezione. I problemi rimarranno, ma saprete cosa succede  $\odot$ 

#### LA REGISTRAZIONE RESTA NEL CANALE 20 GIORNI E NON VA SU SHAREPOINT/ONEDRIVE

Se la registrazione viene effettuata da un membro che non ha diritto di scrittura sulla cartella Recordings, il sistema *non riesce* a caricarla su Sharepoint; la registrazione rimane nel canale 20 giorni e poi viene automaticamente cancellata:

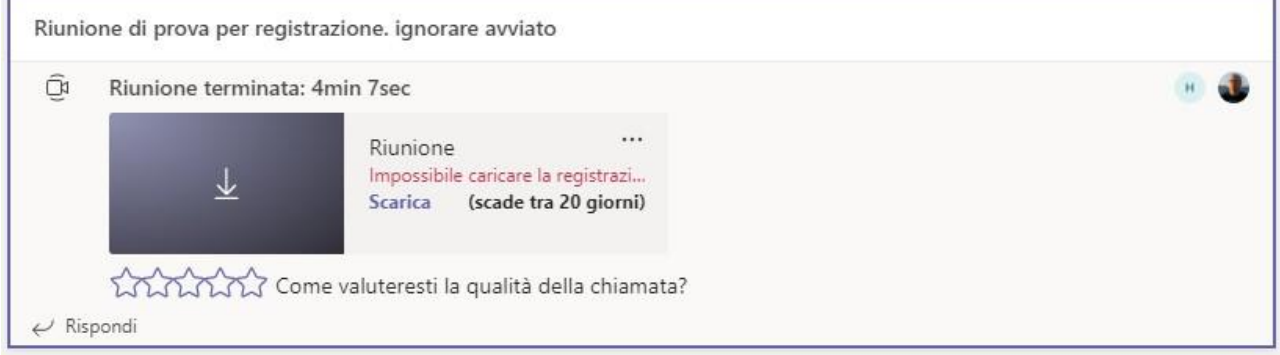

In questi casi, tenere presente quanto segue:

- Non lasciate ai "membri" di un Team il compito di effettuare la registrazione; fate in modo che la registrazione venga effettuata dai proprietari del Team. È sempre possibile trasformare un membro del Team (ad es. tutor, assistente) in proprietario (Menu "…"→ Gestisci Team).
- In una riunione (lezione online) potete modificare le opzioni della riunione, per impedire la registrazione da parte di membri e visitatori. Si vedano i videotutorial: https://videotutorial.uniud.it/node/84 e https://videotutorial.uniud.it/node/85
- Se un membro ha già iniziato una registrazione senza il vostro permesso, potete interromperla come descritto in "[2](#page-1-0) - [TERMINARE LA REGISTRAZIONE](#page-1-0)" e riprendere la registrazione voi stessi
- Se la registrazione rimane nel canale come illustrato nella figura precedente, scaricate il file e ricaricatelo, manualmente, nella cartella file→ recordings
- Purtroppo, non è possibile cancellare una registrazione "rimasta" nel canale senza l'intervento diretto di Microsoft. Verrà cancellata automaticamente dal sistema dopo 20 giorni.

#### LA REGISTRAZIONE NON PARTE

In certe circostanze, iniziando la registrazione, è apparso un errore di questo tipo:

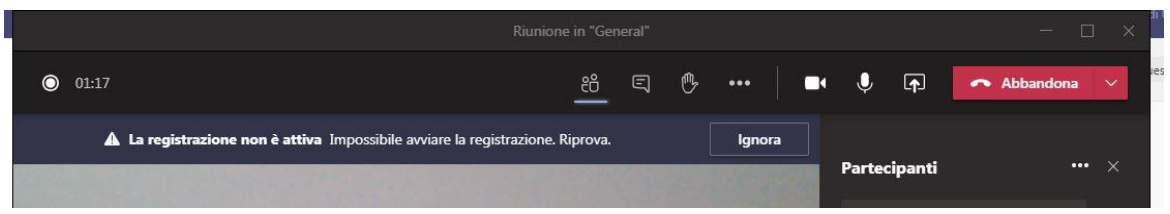

Questo è probabilmente dovuto a un momentaneo carico dei server Microsoft. Riprovate sino a quando la registrazione non parte regolarmente.

Se il problema dovesse essere persistente, valutate la possibilità di una registrazione diretta sul vostro computer. Questo è possibile utilizzando un programma che esegua la cattura del video e audio del vostro computer locale (quindi, senza passare dai server Microsoft). Seguendo questa strada, otterrete sul vs. computer un file (di dimensioni anche elevate) con la registrazione completa delle vostre operazioni – da caricare successivamente tra i File del Team (o in M. Stream).

Per Windows, il software che consigliamo e supportiamo si chiama Icecream recorder ed è in grado di registrare correttamente audio e video. Per poterlo usare, è necessario ottenere una licenza: aprite una richiesta in <https://helpdesk.uniud.it/> alla categoria "Didattica online (Teams)→Rich. Licenza Icecream recorder". Per istruzioni sul funzionamento: [https://www.uniud.it/it/servizi/servizi-studiare/didattica-on-line/did-online-allegati/icecream-screen](https://www.uniud.it/it/servizi/servizi-studiare/didattica-on-line/did-online-allegati/icecream-screen-recorder-istruzioni.pdf)[recorder-istruzioni.pdf](https://www.uniud.it/it/servizi/servizi-studiare/didattica-on-line/did-online-allegati/icecream-screen-recorder-istruzioni.pdf)

Per Macintosh non è necessario installare software aggiuntivo, ma può essere usato il software Quicktime in dotazione.

#### NON RIESCO A ELIMINARE LA REGISTRAZIONE

Per eliminare una registrazione, dovete aprirla OneDrive/Sharepoint, ed eliminarla, come illustrato in: [5](#page-3-0) - [GESTIRE LA](#page-3-0)  [REGISTRAZIONE](#page-3-0) (in Team)

Purtroppo, questo non implica la cancellazione del relativo post nel canale generale; nel canale continua a essere a disposizione il collegamento alla registrazione, che però non esiste più; fare click su questo post porta a un errore "Impossibile raggiungere il sito". Per limiti del software non è possibile, **al momento**, eliminare il Post del canale che punta al video mancante. **Suggerimento**: commentate il post indicando che la registrazione non è più disponibile:

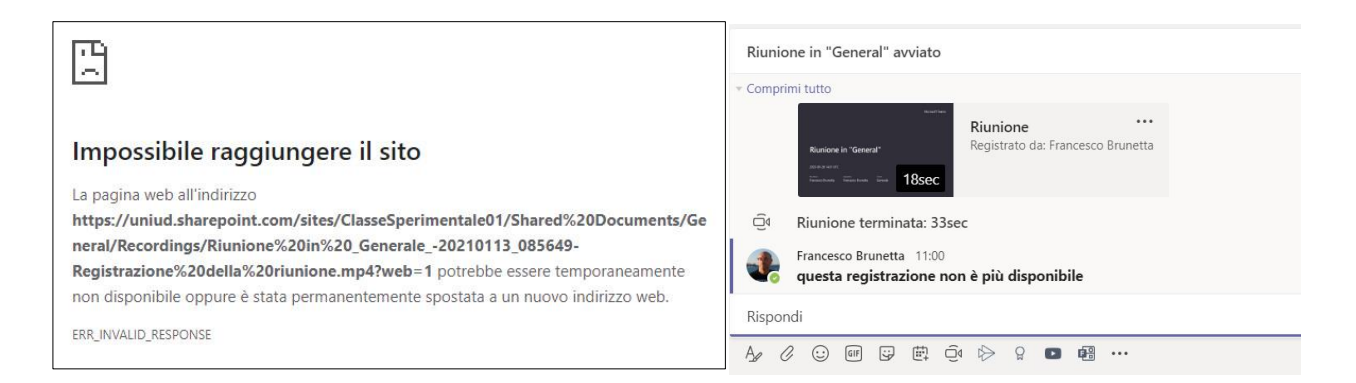

## VOGLIO IMPEDIRE AGLI STUDENTI DI REGISTRARE LA LEZIONE

Modificando le "Opzioni della riunione" (immediata o, meglio, pianificata) è possibile impedire ai membri del Team di svolgere le funzioni di Relatore e, quindi, anche di avviare la registrazione. Per maggiori informazioni:

#### <https://videotutorial.uniud.it/node/85> [e https://videotutorial.uniud.it/node/84](https://videotutorial.uniud.it/node/84)

NB: in ogni caso tenete presente che non è possibile impedire ai vostri "spettatori" di registrare quello che avviene sul proprio pc, incluso il vs. video e il vs. audio.

#### VOGLIO IMPEDIRE AGLI STUDENTI DI SCARICARE LA LEZIONE

**C**on il nuovo metodo di registrazione su Sharepoint/Onedrive, gli studenti trovano un comando che consente di scaricare l'intero file di registrazione. Non è sufficiente modificare in "Lettura" le protezioni della cartella per impedire lo scaricamento. E' necessario invece modificare, per membri e/o visitatori del Team, le protezioni in "Visualizzazione con restrizioni". Questo può essere fatto aprendo la cartella in "Sharepoint"; la nuova protezione può essere applicata *sia* ad un singolo file di registrazione, *sia* all'intera cartella (in questo caso, le protezioni vengono applicate a tutto il contenuto).

L'intero procedimento è descritto qui[: https://videotutorial.uniud.it/node/87](https://videotutorial.uniud.it/node/87)

Tuttavia, applicando questo procedimento vi sono (allo stato attuale del software) alcuni inconvenienti. In particolare:

- I link alle registrazioni, visualizzati nel canale, **non saranno più funzionanti** (né quelli preesistenti né quelli futuri): lo studente verrà portato a una pagina d'errore ("Non sei autorizzato all'accesso"). La consultazione delle registrazioni sarà ancora possibile, ma solo tramite la navigazione nella Scheda File→Recordings
- La pagina "Non sei autorizzato all'accesso" in realtà non è una pagina ma un "form": gli studenti possono essere tentati di compilare il form con la richiesta di accesso, e questo porterà alla partenza di numerose mail di richiesta di autorizzazione direttamente al docente. Tutto questo non è evitabile.

#### Se si ritiene questi inconvenienti inaccettabili, **NON applicare questa procedura**.

NB: in ogni caso tenete presente che non è possibile impedire ai vostri "spettatori" di registrare quello che avviene sul loro pc, incluso il vs. video e il vs. audio, in tempo reale o registrato che sia.